# Sichern und Wiederherstellen der Konfiguration auf der Serie SPA100  $\overline{\phantom{a}}$

#### Ziel

Die Konfiguration wird gesichert, um die aktuellen Einstellungen zu speichern und nach einem Upgrade zu implementieren. Durch das Wiederherstellen der Konfiguration können Probleme aus kürzlich vorgenommenen Konfigurationsänderungen behoben werden, ohne dass das Gerät vollständig auf die Werkseinstellungen zurückgesetzt wird. Falls während einer Änderung ein Fehler auftritt, kann der Administrator die vorherige Konfiguration durch Hochladen einer Sicherungskonfigurationsdatei wiederherstellen. Es wird empfohlen, die aktuelle Konfiguration vor der Wiederherstellung zu sichern. Sicherungskonfigurationen und -einstellungen können jederzeit wiederhergestellt werden. In diesem Artikel wird erläutert, wie Sie die Konfiguration auf dem Telefonadapter der Serie SPA100 sichern und wiederherstellen.

### Anwendbare Geräte

·Telefonadapter der Serie SPA100

### **Softwareversion**

 $\cdot$ v1.10

# **Sicherungskonfiguration**

Schritt 1: Melden Sie sich beim Webkonfigurationsprogramm an, und wählen Sie Administration > Config Management > Backup Configuration aus. Die Seite Backup-Konfiguration wird geöffnet:

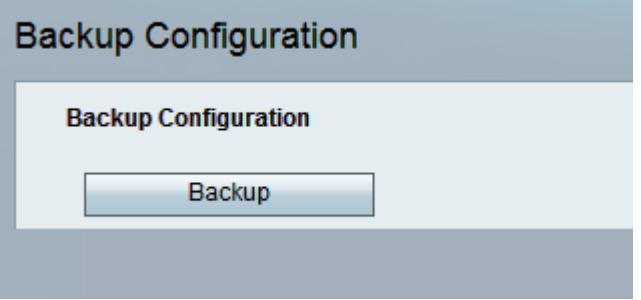

Schritt 2: Klicken Sie auf die Schaltfläche Backup, um die Konfigurationsinformationen des ATA zu speichern. Wenn das Dialogfeld angezeigt wird, wählen Sie den Speicherort aus, an dem die .cfg-Datei auf Ihrem Computer gespeichert werden soll.

Hinweis: Es wird empfohlen, die Datei mit einem Namen umzubenennen, der das Datum und die Uhrzeit der Sicherung enthält.

# Konfiguration wiederherstellen

Hinweis: Es wird empfohlen, dass Sie Ihre aktuellen Konfigurationseinstellungen sichern,

bevor Sie eine Konfiguration wiederherstellen.

Schritt 1: Melden Sie sich beim Webkonfigurationsprogramm an, und wählen Sie Administration > Config Management > Restore Configuration aus. Die Seite "Konfiguration wiederherstellen" wird geöffnet:

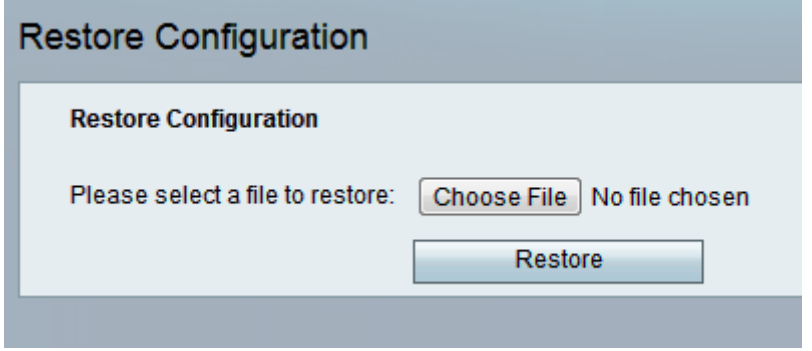

Schritt 2: Klicken Sie auf Choose File (Datei auswählen), und suchen Sie die .cfg-Datei (Sicherungsdatei), um die Gerätekonfigurationen von wiederherzustellen.

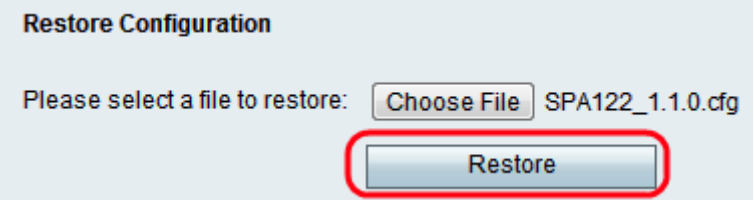

Schritt 3: Klicken Sie auf Wiederherstellen, um die Einstellungen aus der ausgewählten Datei wiederherzustellen. Der Administrator wird nach der erfolgreichen Wiederherstellung des Geräts wieder auf die Anmeldeseite geleitet.

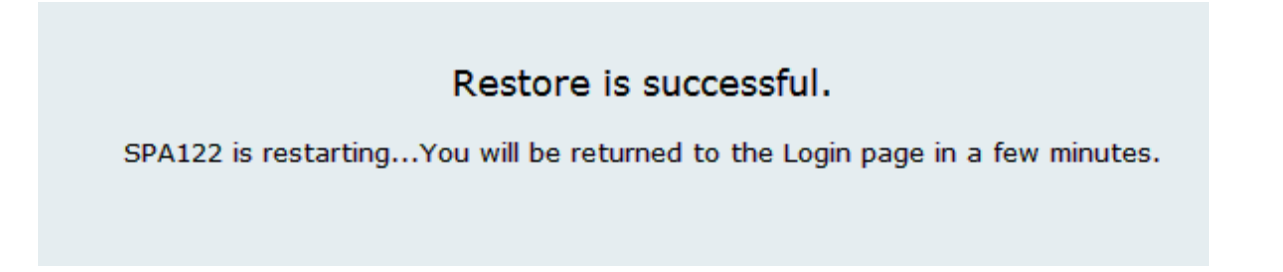